# **Micro Focus Security** ArcSight Logger

Software Version: 7.1.2

Release Notes

Document Release Date: March, 2021 Software Release Date: March, 2021

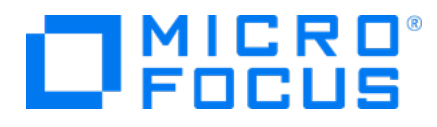

### Legal Notices

Micro Focus The Lawn 22-30 Old Bath Road Newbury, Berkshire RG14 1QN UK

[https://www.microfocus.com](https://www.microfocus.com/)

### Copyright Notice

© Copyright 2021 Micro Focus or one of its affiliates

Confidential computer software. Valid license from Micro Focus required for possession, use or copying. The information contained herein is subject to change without notice.

The only warranties for Micro Focus products and services are set forth in the express warranty statements accompanying such products and services. Nothing herein should be construed as constituting an additional warranty. Micro Focus shall not be liable for technical or editorial errors or omissions contained herein.

No portion of this product's documentation may be reproduced or transmitted in any form or by any means, electronic or mechanical, including photocopying, recording, or information storage and retrieval systems, for any purpose other than the purchaser's internal use, without the express written permission of Micro Focus.

Notwithstanding anything to the contrary in your license agreement for Micro Focus ArcSight software, you may reverse engineer and modify certain open source components of the software in accordance with the license terms for those particular components. See below for the applicable terms.

U.S. Governmental Rights. For purposes of your license to Micro Focus ArcSight software, "commercial computer software" is defined at FAR 2.101. If acquired by or on behalf of a civilian agency, the U.S. Government acquires this commercial computer software and/or commercial computer software documentation and other technical data subject to the terms of the Agreement as specified in 48 C.F.R. 12.212 (Computer Software) and 12.211 (Technical Data) of the Federal Acquisition Regulation ("FAR") and its successors. If acquired by or on behalf of any agency within the Department of Defense ("DOD"), the U.S. Government acquires this commercial computer software and/or commercial computer software documentation subject to the terms of the Agreement as specified in 48 C.F.R. 227.7202-3 of the DOD FAR Supplement ("DFARS") and its successors. This U.S. Government Rights Section 18.11 is in lieu of, and supersedes, any other FAR, DFARS, or other clause or provision that addresses government rights in computer software or technical data.

### Trademark Notices

Adobe™ is a trademark of Adobe Systems Incorporated.

Microsoft® and Windows® are U.S. registered trademarks of Microsoft Corporation.

UNIX® is a registered trademark of The Open Group.

### Documentation Updates

The title page of this document contains the following identifying information:

- Software Version number
- Document Release Date, which changes each time the document is updated
- Software Release Date, which indicates the release date of this version of the software

To check for recent updates or to verify that you are using the most recent edition of a document, go to:

ArcSight Product [Documentation](https://community.microfocus.com/t5/ArcSight-Product-Documentation/ct-p/productdocs) on the Micro Focus Security Community

## Support

### Contact Information

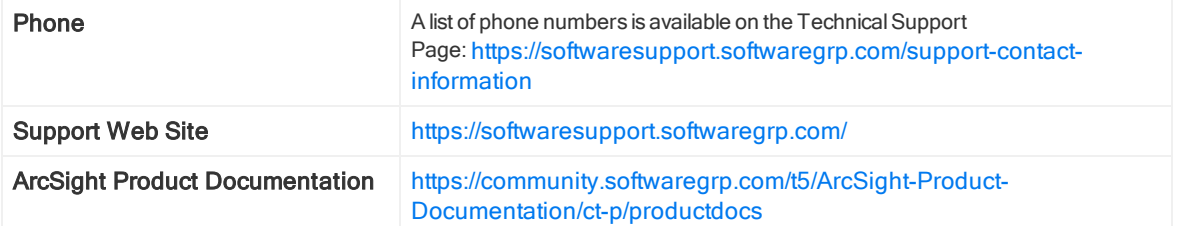

# Logger 7.1.2 Release Notes

Standalone ArcSight Logger version 7.1.2 (L8354) release is available in two form factors: appliance and software. Read this document in its entirety before using the Logger release.

Note: Where there are no specific differences, all types of Logger are called Logger in this document. Where there are differences, the specific type of Logger is indicated.

## What's New in this Release

The Security ArcSight Logger 7.1.2 (L8354) is a maintenance release, addressing issues found in Logger 7.1 versions.

In addition, an improvement has been made for peer search performance and search sessions.

Minor bug fixes for enhanced security and improved user experience.

For more information about this release, review the following sections:

- "Fixed Issues" on [page 21](#page-20-0)
- "Open Issues" on [page 23](#page-22-0)

For details about these features, see the ArcSight Logger 7.1.2 Administrator's Guide, available from the Micro Focus [Community](https://community.microfocus.com/t5/Logger-Documentation/ct-p/LoggerDoc).

## Technical Requirements

Logger requires the following minimum system setup.

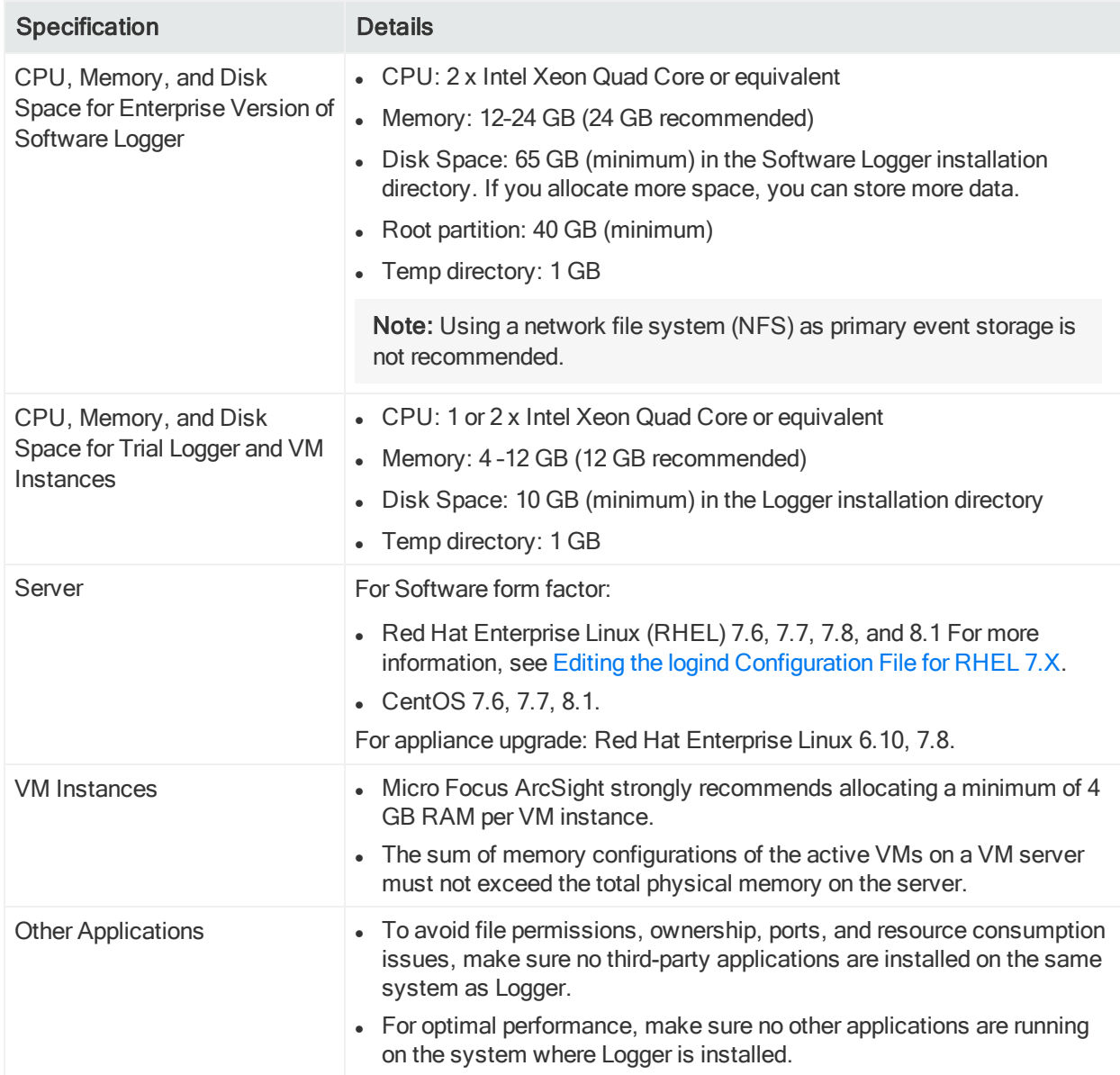

### Supported Platforms

Refer to the Logger Support Matrix, available on Micro Focus [Community](https://community.microfocus.com/t5/Logger-Documentation/ct-p/LoggerDoc) site for details on Logger 7.1.2 platform support.

Note: Be sure to upgrade your operating system (OS) to get the latest security updates. Upgrade your OS first, and then upgrade Logger. For Logger Appliances, an OS upgrade file is included in your upgrade package.

## Connecting to the Logger User Interface

The Logger user interface (UI) is a password-protected web browser application that uses an encrypted HTTPS connection. Refer to the Logger Support Matrix available on Micro Focus [Community](https://community.microfocus.com/t5/Logger-Documentation/ct-p/LoggerDoc) site for details on Logger 7.1.2 browser support.

Ensure that Logger's publicly-accessible ports are allowed through any firewall rules that you have configured.

- For root installs, allow access to port 443/tcp as well as the ports for any protocol that the logger receivers need, such as port 514/udp for the UDP receiver and port 515/tcp for the TCP receiver.
- For non-root installs, allow access to port 9000/tcp as well as the ports for any protocol that the Logger receivers need, such as port 8514/udp for the UDP receiver and port 8515/tcp for the TCP receiver.

Note: The ports listed here are the default ports. Your Logger may use different ports. While logged in to the Logger UI, be careful not to click on suspicious links from external sources (e.g. emails, websites) as they may contain malicious code that could get executed by the browser.

# Logger Documentation

The new documentation for this release comprises these Release Notes, and updated versions of the Logger Support Matrix. The complete Logger 7.1.2 documentation set also applies to this release. All documents are available for download from the [Micro](https://community.microfocus.com/t5/Logger-Documentation/ct-p/LoggerDoc) Focus [Community.](https://community.microfocus.com/t5/Logger-Documentation/ct-p/LoggerDoc)

Tip: The most recent versions of these guides are not included with your download. Please check Micro Focus [Community](https://community.microfocus.com/t5/Logger-Documentation/ct-p/LoggerDoc) for updates.

- Logger 7.1.2 Online Help: Provides information on how to use and administer Logger. It is integrated in the Logger product and accessible through the user interface. Click the help hyperlink on any user interface page to access context-sensitive Help for that page.
- Logger Support Matrix: Provides integrated support information such as upgrade, platform, and browser support for Logger.
- Logger 7.1.2 Administrator's Guide: Provides information on how to administer and use Logger. Also accessible from the integrated online Help.
- Logger 7.1.2 Web Services API Guide: Provides information on how to use Logger's web services. Also accessible from the integrated online Help.
- Logger 7.1.2 Installation Guide: Provides information on how to initialize the Logger Appliance and how to install Software Logger on Linux or VMware VM.
- Logger 7.1 Data Migration Guide: Provides information on how to migrate Logger data from one Logger Appliance to another or to a Software Logger.
- Logger 7.1.2 Best Practices Guide: Provides information on how to configure and use Logger for best performance.

Additional Logger documentation, including the Logger Data Migration and Best Practices Guide can be downloaded from the Micro Focus [Community.](https://community.microfocus.com/t5/Logger-Documentation/ct-p/LoggerDoc)

# Localization Information

Localization support for these languages is available for this release:

- Japanese
- Traditional Chinese
- Simplified Chinese

You can either install Logger in one of the above languages as a fresh install or upgrade an existing English installation to one of these languages. The locale is set when you first install Logger. Once set, it cannot be changed.

# Known Limitations in Localized Versions

The following are the currently known limitations in the localized versions of Logger:

- Only ASCII characters are acceptable for full-text search and the Regex Helper tool. Therefore, full-text search is not supported for Japanese, Simplified Chinese, or Traditional Chinese characters.
- The Login field on the Add User page does not accept native characters. Therefore, a Logger user cannot have a login name that contains native characters.
- The Report Parameter and the Template Style fields do not accept native characters.
- The Certificate Alias field for ESM Destinations cannot contain native characters. Use only ASCII characters in the Certificate Alias field. (To open the Certificates page, type Certificates in the Take me to... search box, and click Certificates in the dropdown list.)

# Upgrading to Logger 7.1.2(L8354)

This section includes upgrade information for the Logger Appliance, Software Logger, and Logger on VMWare VM.

- **.** ["Verifying](#page-8-0) Your Upgrade Files" below
- ["Upgrading](#page-9-0) the Logger Appliance" on the next page
- ["Upgrading](#page-11-0) Software Logger and Logger on a VMWare VM" on page 12

Note: Be sure to review the sections "Known Issues" on [page 20](#page-19-0), "Fixed [Issues"](#page-20-0) on [page 21,](#page-20-0) and "Open Issues" on [page 23](#page-22-0) before upgrading your logger.

# Upgrade Paths

The following table lists the upgrade paths to Logger 7.1.2. For more information about upgrading from a version of another appliance model or an earlier software version, review the documents available in Micro Focus [Community](https://community.microfocus.com/t5/Logger-Documentation/ct-p/LoggerDoc) or contact Micro Focus Support.

Note: To determine your current Logger version, hover the mouse pointer over the ArcSight Logger logo in the upper-left corner of the screen.

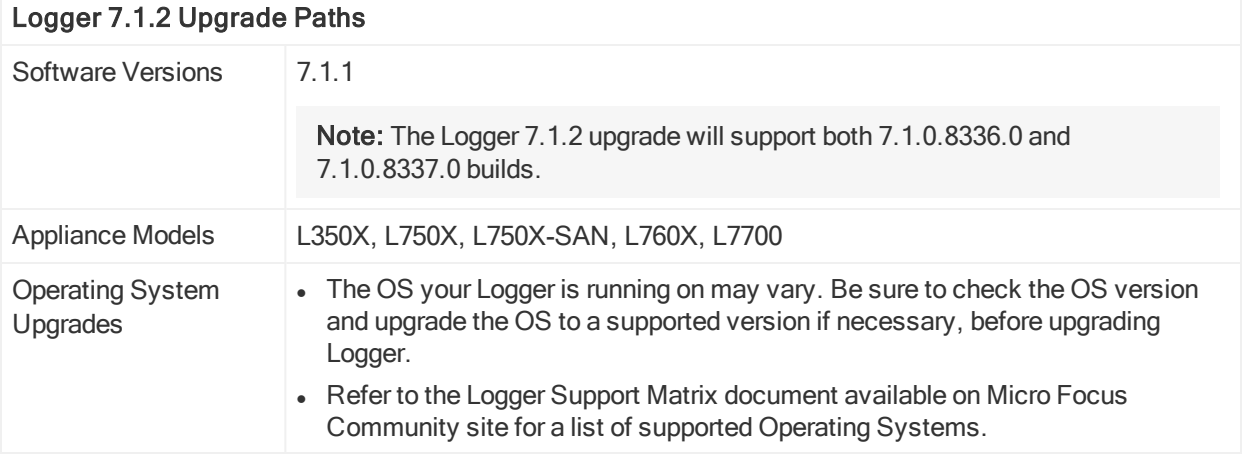

# <span id="page-8-0"></span>Verifying Your Upgrade Files

Micro Focus provides a digital public key to enable you to verify that the signed software you received is indeed from Micro Focus and has not been manipulated in any way by a third party.

Visit the following site for information and instructions: <https://entitlement.mfgs.microfocus.com/ecommerce/efulfillment/digitalSignIn.do>

# <span id="page-9-0"></span>Upgrading the Logger Appliance

This section describes how to upgrade the Logger appliance. For fresh installation instructions, refer to the [Installation](https://community.microfocus.com/t5/Logger-Documentation/ct-p/LoggerDoc) Guide for Logger 7.1.2.

### <span id="page-9-1"></span>**Prerequisites**

Be sure that you meet these prerequisites before upgrading Logger:

- Stop any event flow in Logger before upgrading to 7.1.2 version.
- Make a configuration backup before upgrading to this release. For instructions, refer to the Logger Administrator's Guide for the Logger version you are currently running.
- You must be on Logger 7.1.x prior to upgrading to Logger 7.1.2.
- Logger requires a root password. If your Logger does not have a root password already, set one before performing the upgrade.
- Upgrade your OS to the latest supported RHEL distribution prior the upgrade as it fixes additional security vulnerabilities. Logger 7.1.2 includes OS Upgrade files for this purpose.
- For OS upgrades, download the appropriate file:

If you are upgrading an L7600 series appliance, download the following file: osupgrade-logger-rhel78-<timestamp>.enc

If you are upgrading an L7700 series appliance, download the following file: osupgrade-logger-rhel78-<timestamp>.enc

- Download the upgrade files from the Micro Focus [Entitlement](https://entitlement.microfocus.com/) Site to a computer from which you connect to the Logger UI.
- For local or remote appliance upgrades, download the following file: logger-8354.enc.
- Verify the upgrade files, as described in ["Verifying](#page-8-0) Your Upgrade Files" on the [previous](#page-8-0) page.
- Modify the timeout value in the logger.properties file in the ArcMC as described in "To upgrade Logger [Appliances](#page-10-0) remotely through ArcMC:" on the next page
- Logger documentation is not included in your download package. Download your documentation from the Micro Focus [Community.](https://community.microfocus.com/t5/Logger-Documentation/ct-p/LoggerDoc)

### Upgrade Instructions

Follow the instructions listed below to upgrade your Logger. Ensure that you meet the ["Prerequisites"](#page-9-1) on the previous page before you begin.

- To upgrade Logger from ArcMC, see "To upgrade Logger [Appliances](#page-10-0) remotely through [ArcMC:"](#page-10-0) below
- <span id="page-10-0"></span>• To upgrade Logger locally, see "To upgrade a Logger [Appliance](#page-10-1) locally:" below

### To upgrade Logger Appliances remotely through ArcMC:

- 1. Deploy the Logger upgrade using the logger-8354.enc file and following the instructions in the ArcSight Management Center [Administrator's](https://community.microfocus.com/t5/ArcSight-Product-Documentation/ct-p/productdocs) Guide.
- <span id="page-10-1"></span>2. Make a configuration backup immediately after the upgrade is complete. For instructions, refer to the Logger Administrator's Guide of the Logger version you are currently running.

### To upgrade a Logger Appliance locally:

- 1. Log into Logger and click System Admin >System > License & Update.
- 2. Upgrade your OS as appropriate.
	- If you are upgrading an L7600 series appliance, deploy the OS upgrade by using the file osupgrade-logger-rhel78-<timestamp>.enc.
	- If you are upgrading an L7700 series appliance, deploy the OS upgrade by using the file osupgrade-logger-rhel78-<timestamp>.enc.

Note: Be sure to upgrade to the latest OS distribution as it fixes additional security vulnerabilities.

3. Look for the logger-8354.enc file you previously downloaded and click Upload Update.

The ArcSight License & System Update page displays the update progress. Once the upgrade is complete, Logger reboots automatically.

4. Make a configuration backup immediately after the upgrade is complete. For instructions, refer to the Logger Administrator's Guide of the Logger version you are currently running.

## <span id="page-11-0"></span>Upgrading Software Logger and Logger on a VMWare VM

This section describes how to upgrade Logger. For fresh installation instructions, refer to the Installation Guide for Logger 7.1.2, available for download from the Micro [Focus](https://community.microfocus.com/t5/Logger-Documentation/ct-p/LoggerDoc) [Community.](https://community.microfocus.com/t5/Logger-Documentation/ct-p/LoggerDoc)

### <span id="page-11-1"></span>**Prerequisites**

Be sure that you meet these prerequisites before upgrading Logger:

- Stop any event flow in Logger before upgrading to 7.1.2 version.
- Make a configuration backup before upgrading to this release. For instructions, refer to the Logger Administrator's Guide for the Logger version you are currently running.
- You must be on Logger 7.1 prior to upgrading to Logger 7.1.2.
- Remote OS upgrade is not supported for Software Logger. Instead, manually upgrade your Operating System (OS) to a supported version before upgrading Logger. The latest OS distribution fixes additional security vulnerabilities. For a list of supported Operating Systems, refer to the Logger Support Matrix available for download from the Micro Focus [Community.](https://community.microfocus.com/t5/Logger-Documentation/ct-p/LoggerDoc)
	- If your system is running on RHEL or CentOS 7.X, upgrade to the latest version of 7.8.
	- If your system is running on RHEL or CentOS 6.X, upgrade to the latest version of 6.10.
- Before installing or upgrading Logger in Linux, you must modify four TCP properties of the OS environment as described in ["Configuring](#page-13-0) TCP keepalive parameters for Linux OS" on [page 14.](#page-13-0)
- Before installing or upgrading Logger, you must add the rng-tools package and enable the rngd.service as described in "Install package [rng-tools"](#page-14-0) on page 15.
- If not already done on the system, perform the following procedures:
	- $\circ$  Increase the user process limit on the Logger's OS. (This is not required for a VMWare VM installation). For more information, see ["Increasing](#page-12-0) the User Process [Limit"](#page-12-0) on the next page.
	- $\circ$  If you are on RHEL 7.X, modify the login configuration file. For more information, see "Editing the logind [Configuration](#page-13-1) File for RHEL 7.X" on page 14.
- A non-root user account must exist on the system in which you are installing Logger. The installer will ask you to provide one, even if you install as root. The user id and its primary group id should be the same for this account. The UID for the non-root user

should be 1500 and the GID should be 750. For example, to create the non-root user, run these commands as root:

groupadd –g 750 arcsight

useradd –m –g arcsight –u 1500 arcsight

These commands create a non-root user named arcsight that will work with a Logger software installation.

- Download the Software Logger upgrade files from the Micro Focus [Customer](https://softwaresupport.softwaregrp.com/) Support [Site.](https://softwaresupport.softwaregrp.com/)
	- $\circ$  For remote upgrades using ArcMC, download the following file: logger-sw-8354-remote.enc
	- $\circ$  For local upgrades, download the following file: ArcSight-logger-7.1.2.0.8354.0.bin
- Logger documentation is not included in your download package. Download your documentation from the Micro Focus [Community](https://community.microfocus.com/t5/Logger-Documentation/ct-p/LoggerDoc)
- <span id="page-12-0"></span>• Verify the upgrade files, as described in ["Verifying](#page-8-0) Your Upgrade Files" on page 9

### Increasing the User Process Limit

Before installing or upgrading Logger, you must increase default user process limit while logged in as user root. This ensures that the system has adequate processing capacity.

Note: This change is only necessary when installing Software Logger on your own Linux system. It has is already been done for Logger on VMWare VM.

#### To increase the default user process limit:

- 1. Open the file /etc/security/limits.d/<NN>-nproc.conf. (<NN> is 90 for RHEL or CentOS 6.10 and 20 for RHEL and CentOS 7.8.)
	- . If you do not already have a /etc/security/limits.d/<NN>-nproc.conf file, create one (and the limits.d directory, if necessary).
	- If the file already exists, delete all entries in the file.
- 2. Add the following lines:

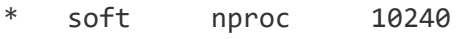

- \* hard nproc 10240
- \* soft nofile 65536
- hard nofile 65536

Caution: Be sure to include the asterisk (\*) in the new entries. It is important that you add all of the entries exactly as specified. Any omissions can cause system run time errors.

- 3. Reboot the machine.
- 4. Run the following command to verify the new settings:

ulimit -a

5. Verify that the output shows the following values for "open files" and "max user processes":

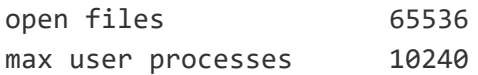

### <span id="page-13-1"></span>Editing the logind Configuration File for RHEL 7.X

Before installing or upgrading Logger on Red Hat Enterprise Linux (RHEL) 7.X, you must modify the inter-process communication (IPC) setting of the logind.conf file.

### To modify the logind.conf file for RHEL 7.X:

- 1. Navigate to the /etc/systemd directory, and open the logind.conf file for editing.
- 2. Make sure the RemoveIPC line is active and set to no. Remove the # (if it appears). The correct entry is: RemoveIPC=no
- 3. Save the file.
- 4. From the /etc/systemd directory, enter the following command to restart the systemd-logind service and put the change into effect:

```
systemctl restart systemd-logind.service
```
### Configuring TCP keepalive parameters for Linux OS

Before installing or upgrading Logger, you must modify four TCP properties of the OS environment in /etc/sysctl.conf file. Add the TCP OS configuration properties using the following steps:

- 1. Edit the system file and press Shift + G: vi /etc/sysctl.conf.
- 2. Add and modify the following timeout properties and their recommended values:
	- $\bullet$  net.ipv4.tcp fin timeout = 30
	- $\bullet$  net.ipv4.tcp keepalive time = 60

Release Notes Upgrading to Logger 7.1.2(L8354)

- $\bullet$  net.ipv4.tcp keepalive intvl = 2
- $\bullet$  net.ipv4.tcp keepalive probes = 2
- 3. Exit and save (wq!)
- <span id="page-14-0"></span>4. Apply the changes by running the command sysctl -p

### Install package rng-tools

Before installing or upgrading Logger, you must add the rng-tools package and enable the rngd.service.

Make sure to follow the steps below:

1. Install the package by running the following command:

```
yum install -y rng-tools.
```
For CentOS or Redhat 6.10 or lower, edit the /etc/sysconfig/rngd file by adding the following line:

EXTRAOPTIONS="-r/dev/urandom".

2. To see the status of the rngd.service after an install, run:

systemctl status rngd.

3. Run the commands to start or enable the service:

systemctl start rngd.service.

<span id="page-14-2"></span>systemctl enable rngd.service.

### Upgrade Instructions

Follow the instructions listed below to upgrade Logger. Ensure that ["Prerequisites"](#page-11-1) on [page 12](#page-11-1) are met before you begin.

- To upgrade Logger from ArcMC, see "To upgrade [Software](#page-14-1) or VMWare Loggers [remotely](#page-14-1) through ArcMC:" below.
- To upgrade [Software](#page-15-0) Logger locally, see "To upgrade Software Logger locally:" on the next [page.](#page-15-0)
- <span id="page-14-1"></span>• To upgrade Logger on VMWare locally, see "Upgrade [Instructions"](#page-14-2) above.

#### To upgrade Software or VMWare Loggers remotely through ArcMC:

- 1. Upgrade your OS to the latest distribution as it fixes additional security vulnerabilities.
- 2. Deploy the downloaded upgrade file logger-sw-8354-remote.enc. Follow the instructions in the ArcSight Management Center [Administrator's](https://community.microfocus.com/t5/ArcSight-Management-Center-ArcMC/tkb-p/arcsight-management-center) Guide.

#### <span id="page-15-0"></span>To upgrade Software Logger locally:

- 1. Log in with the same user name as the one used to install the previous version of Logger.
- 2. Run the following commands from the below directories:
	- Software:

```
chmod u+x ArcSight-logger-7.1.2.0.8354.0.bin
```

```
./ArcSight-logger-7.1.2.0.8354.0.bin
```
This wizard also upgrades your Software Logger installation. Click **Next**. You can click Cancel to exit the installer at any point during the upgrade process.

Caution: Do not use the Ctrl+C to close the installer. If you use Ctrl+C to exit the installer and then uninstall Logger, this may delete your /tmp directory.

• VMWare:

From the /opt/arcsight/installers directory,

chmod u+x ArcSight-logger-7.1.2.0.8354.0.bin

./ArcSight-logger-7.1.2.0.8354.0.bin -i console

The installation wizard launches in command-line mode, as shown below. Press Enter to continue.

==========================================================================

Introduction

------------

InstallAnywhere will guide you through the installation of ArcSight Logger 7.1.2.

It is strongly recommended that you quit all programs before continuing with this installation.

Respond to each prompt to proceed to the next step in the installation. If you want to change something on a previous step, type 'back'.

You may cancel this installation at any time by typing 'quit'.

PRESS <ENTER> TO CONTINUE:

3. The License Agreement screen is displayed. To review the agreement DO YOU ACCEPT THE TERMS OF THIS LICENSE AGREEMENT? (Y/N):

Software: Scroll to the bottom of the license agreement and enable the "I accept the terms of the License Agreement" button.

VMWare: Press Enter to display each part of the license agreement.

4. To accept the terms :

Software: Select I accept the terms of the License Agreement and click Next

VMWare: Type Y and press Enter. To exit the installer at any point during the installation process, type quit and press Enter.

- 5. If Logger is currently running on this machine, an intervention required message is displayed. Click Continue to stop all current Logger processes and proceed with the upgrade, or click Quit to exit the installer.
- 6. Once all Logger processes are stopped, the installer checks that the installation prerequisites are met:
	- Operating system check–The installer checks to see if your device is running a supported operating system, otherwise, a warning will be displayed (this will not prevent the installation process).

To proceed with the upgrade:

Software: Click Continue. To exit the installer, click Quit and upgrade your OS.

VMWare: Type 1 and press Enter. To exit the installer and continue to upgrade the OS, type 2 and press Enter.

Note: Micro Focus ArcSight strongly recommends that you upgrade to a supported OS before upgrading Logger. Refer to the Logger Support Matrix for a list of supported operating system platforms.

• Installation prerequisite check—If the check fails, Logger will display a warning. Make sure to address the issue before proceeding.

#### Example

========================================================================

Intervention Required ---------------------

ArcSight Logger processes are active.

All ArcSight Logger processes must be stopped to allow installation to proceed.

Type 'Quit' to exit this installer or 'Continue' to stop all ArcSight Logger processes and continue with the installation.

->1- Continue

2- Quit

ENTER THE NUMBER OF THE DESIRED CHOICE, OR PRESS <ENTER> TO ACCEPT THE DEFAULT:

Once all checks are complete, the installation continues.

7. The Choose Install Folder screen is displayed. Navigate to or specify the location where you want to install Logger.

Software: The default installation path is /opt, Logger can be installed at another location if needed.

Note: When you upgrade Logger, it will continue to have access to the data store of the previous version, however, a fresh install (Logger installed in a new location) will not.

VMWare: Type the installation path for Logger /opt/arcsight/logger and press Enter. Do not specify a different location.

8. To confirm the installation location:

VMWare: Type Y and press Enter. To exit the installer and configure the console, type Quit and press Enter.

Software: Click Next.

- If there is not enough space to install the software at the specified location, a message will be displayed. To proceed with the installation, specify a different location or make sufficient space available. Click Previous to specify another location or Quit to exit the installer.
- If Logger is already installed at the location you previously specified, a user intervention message will be displayed warning about the selected directory already containing an installation of Logger, and asking if you want to upgrade.

Software: To continue with the operation, click Upgrade. Click Back to specify another location.

VMWare: Type 2 and press Enter to continue with the upgrade.

9. Review the pre-install summary and install:

Software: Click Install

VMWare: Press Enter

Installing Logger may take a few minutes. Please wait. Once installation is complete, the next screen is displayed.

10. To initialize Logger components:

Software: Click Next

VMWare: Type Enter

Initialization may take a few minutes. Please wait. Once initialization is complete, the next screen is displayed.

11. Upgrade Logger:

Software: Click Next

#### VMWare: Type Enter

Upgrading Logger may take a few minutes. Please wait. Once the upgrade is complete, the next screen displays the URL you should use to connect to Logger.

12. Make a note of the URL. To exit the installer:

Software: Click Done

VMWare: Press Enter

- 13. Restart Logger to save changes.
- 14. You can now connect to the upgraded Logger.
- 15. Make a configuration backup immediately after the upgrade. For instructions, refer to the Logger [Administrator's](https://community.microfocus.com/t5/Logger-Documentation/ct-p/LoggerDoc) Guide.

# <span id="page-19-0"></span>Known Issues

The following known issues apply to this release.

### Kernel Warning Message During Boot

The following error message is displayed during the initial startup screen of Red Hat Linux on L7600 Loggers:

[Firmware Bug]: the BIOS has corrupted hw-PMU resources

A similar message is posted to the dmesg file. The functionality and performance of both Logger and the operating system are not affected by this error message. For more information, refer to the Micro Focus Customer Advisory document: <https://www.microfocus.com/support-and-services/>

# <span id="page-20-0"></span>Fixed Issues

The following issues are fixed in this release.

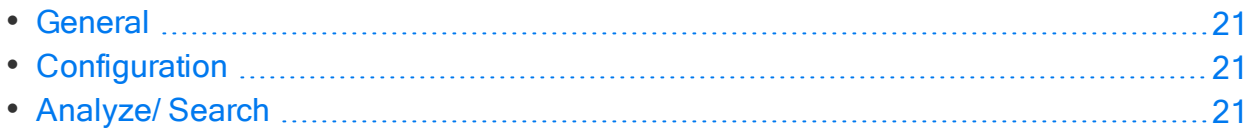

# <span id="page-20-1"></span>**General**

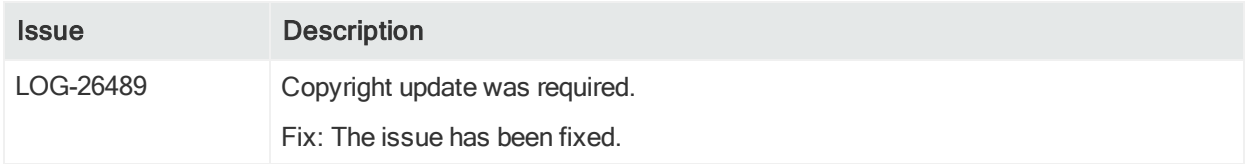

# <span id="page-20-2"></span>**Configuration**

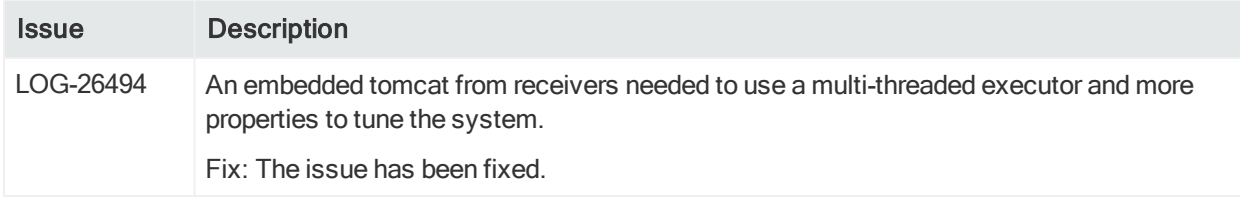

# <span id="page-20-3"></span>Analyze/ Search

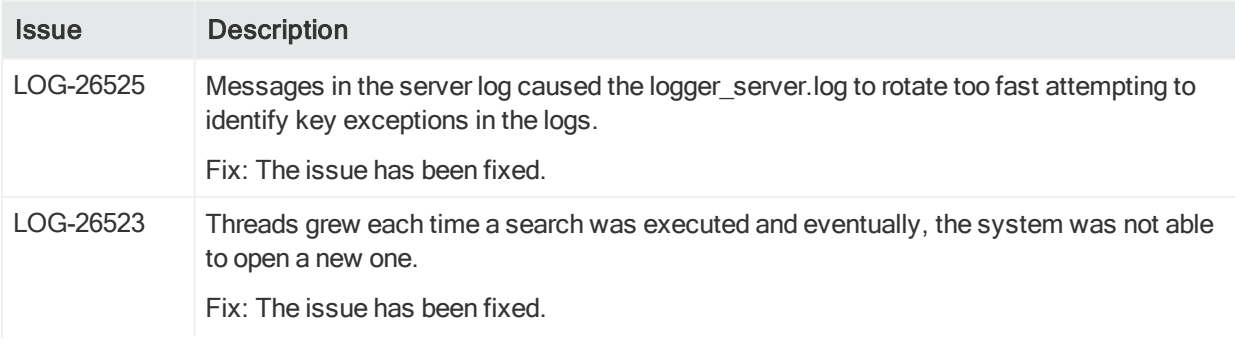

#### Release Notes Fixed Issues

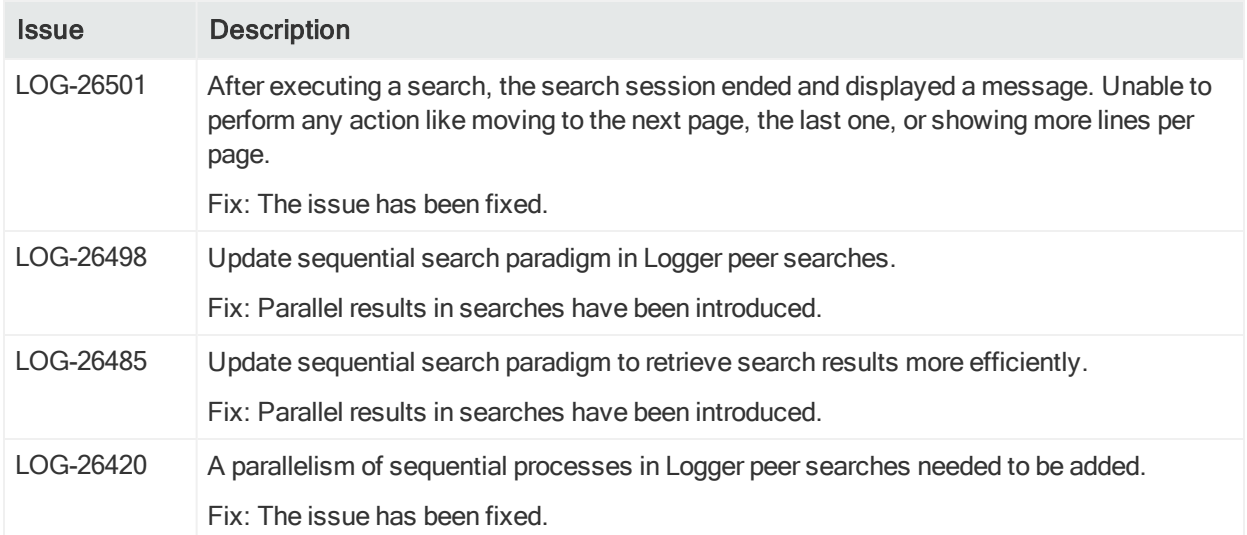

# <span id="page-22-0"></span>Open Issues

This release contains the following open issues.

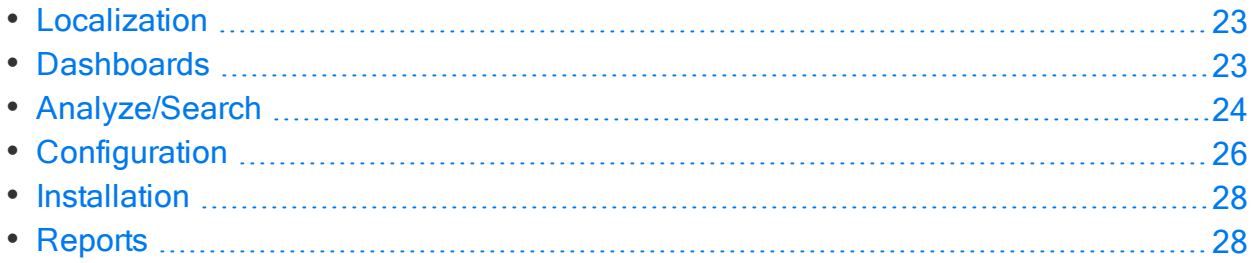

# <span id="page-22-1"></span>Localization

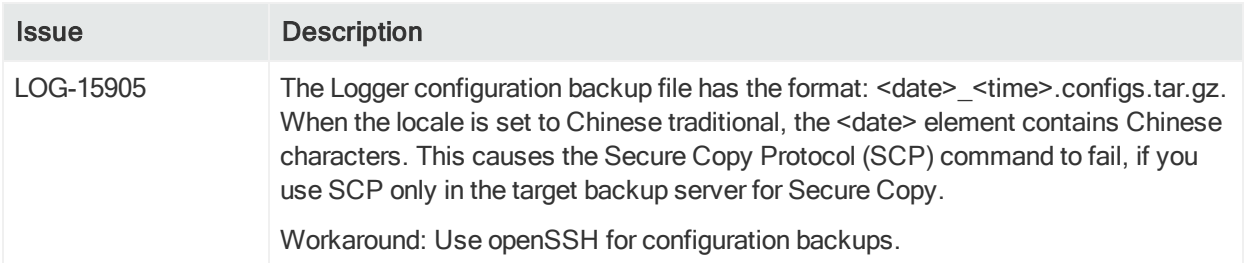

# <span id="page-22-2"></span>**Dashboards**

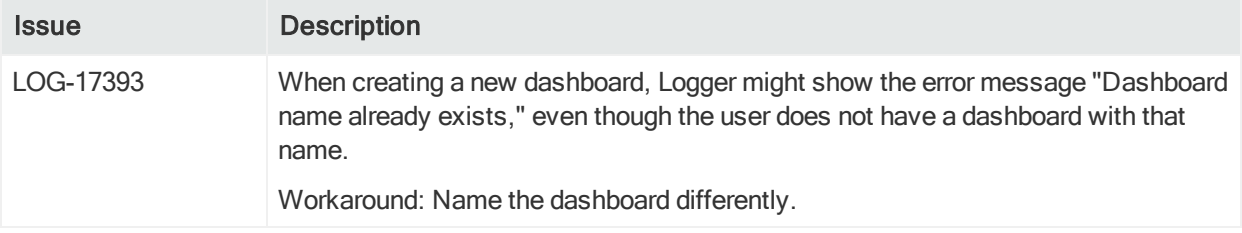

# <span id="page-23-0"></span>Analyze/Search

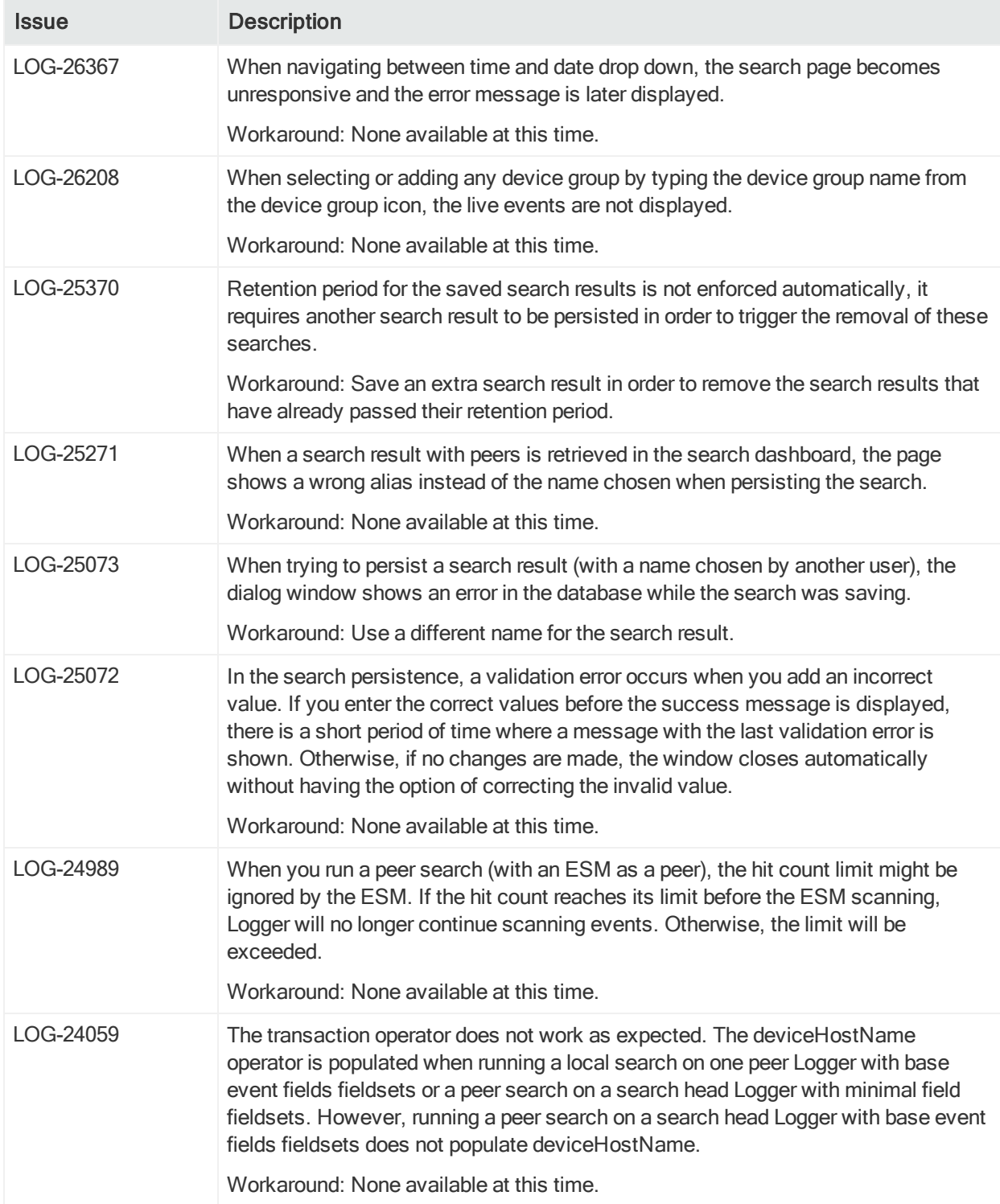

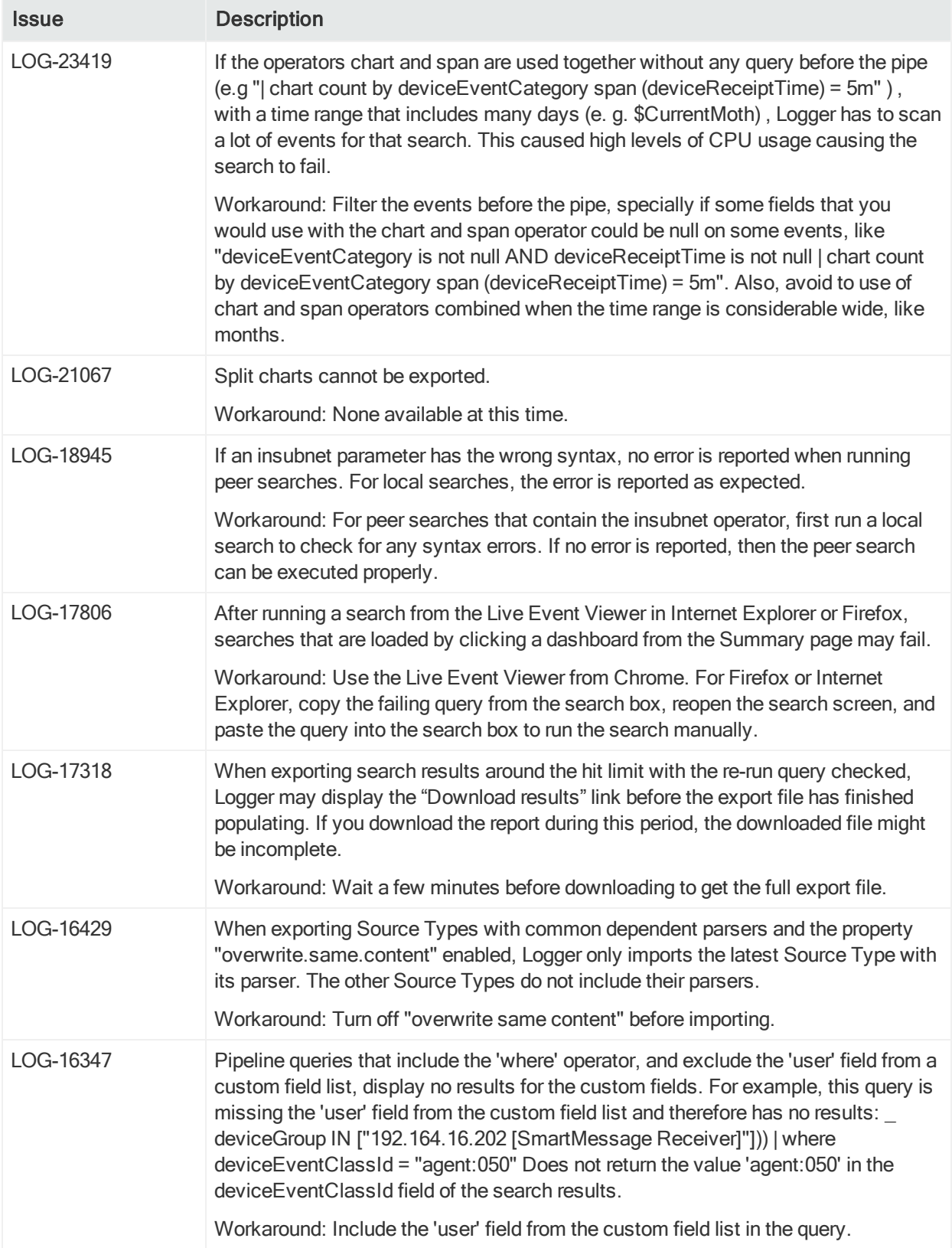

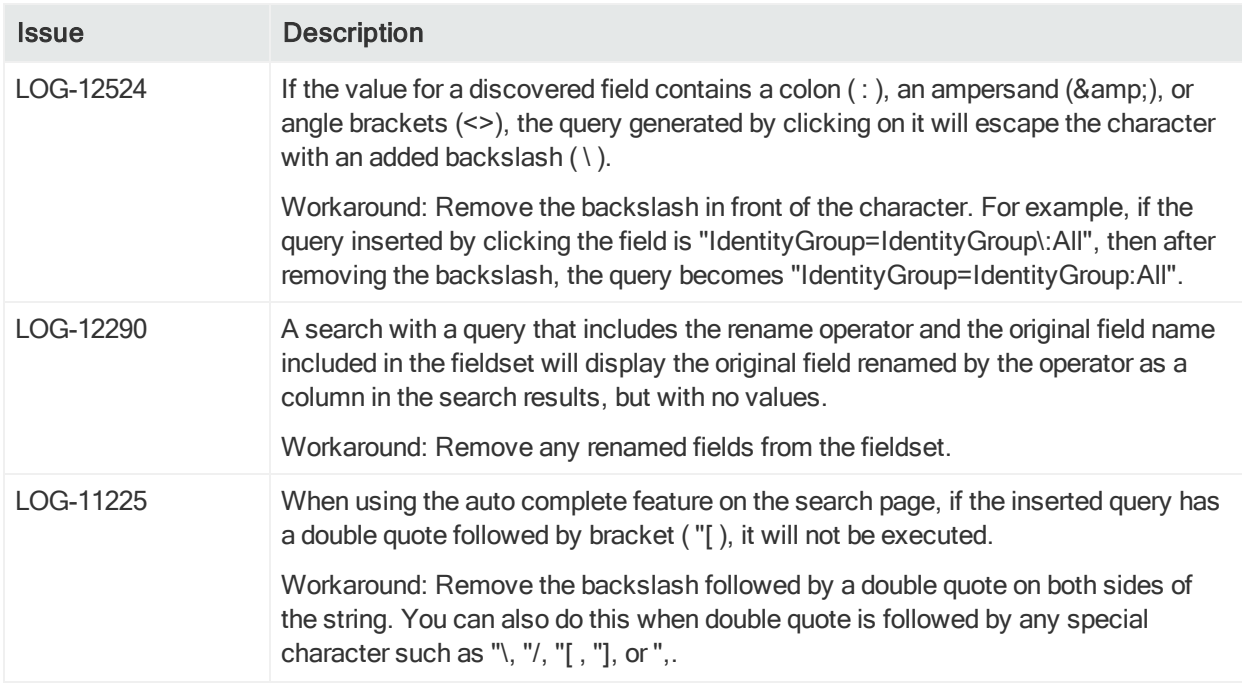

# <span id="page-25-0"></span>**Configuration**

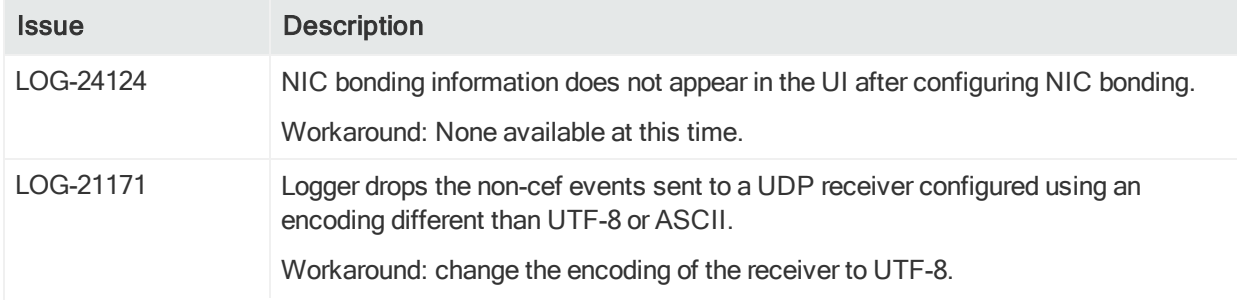

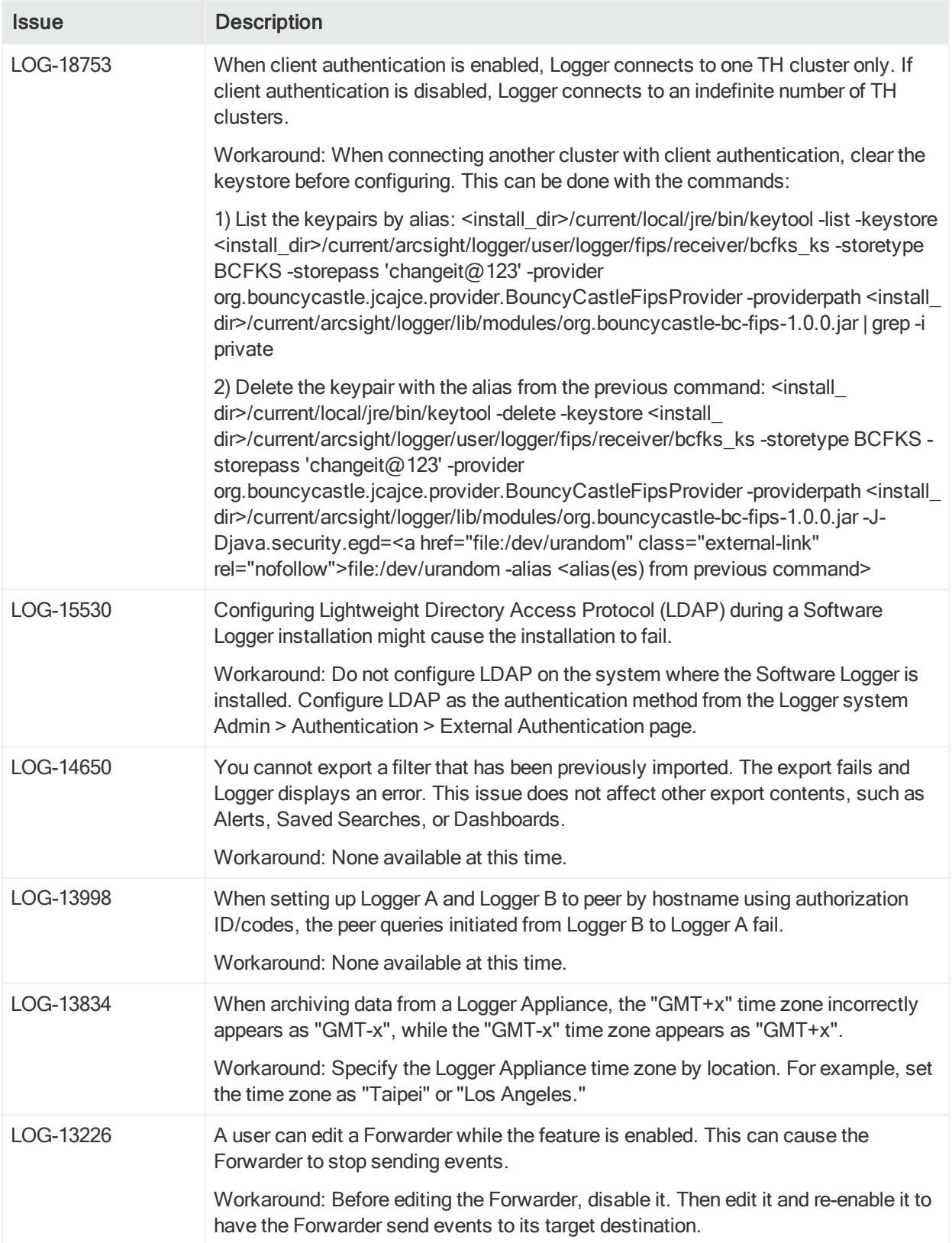

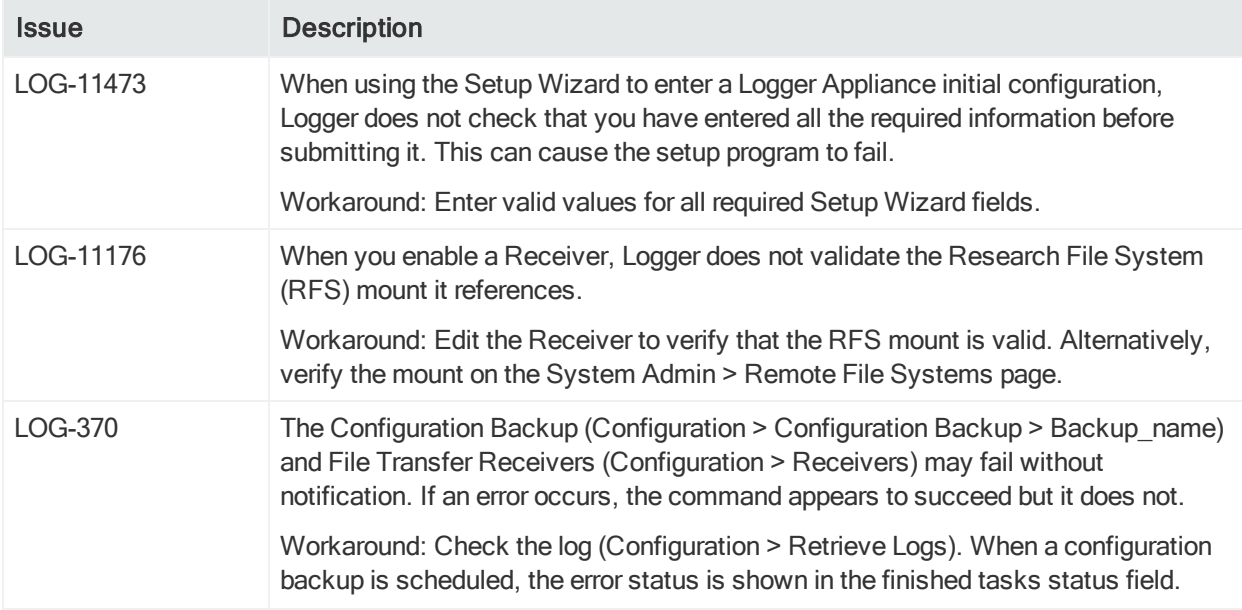

## <span id="page-27-0"></span>Installation

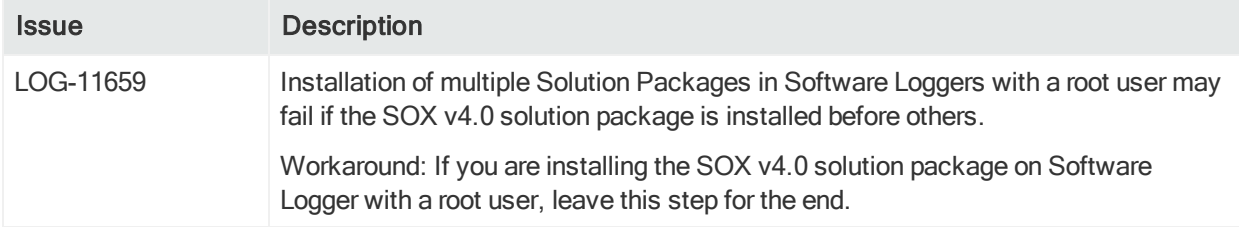

# <span id="page-27-1"></span>Reports

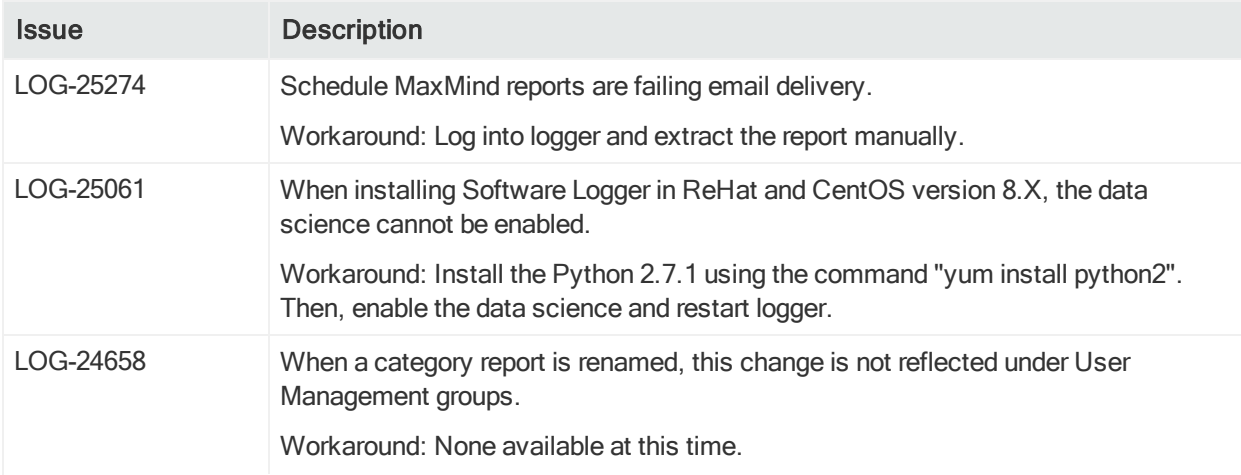

#### Release Notes Open Issues

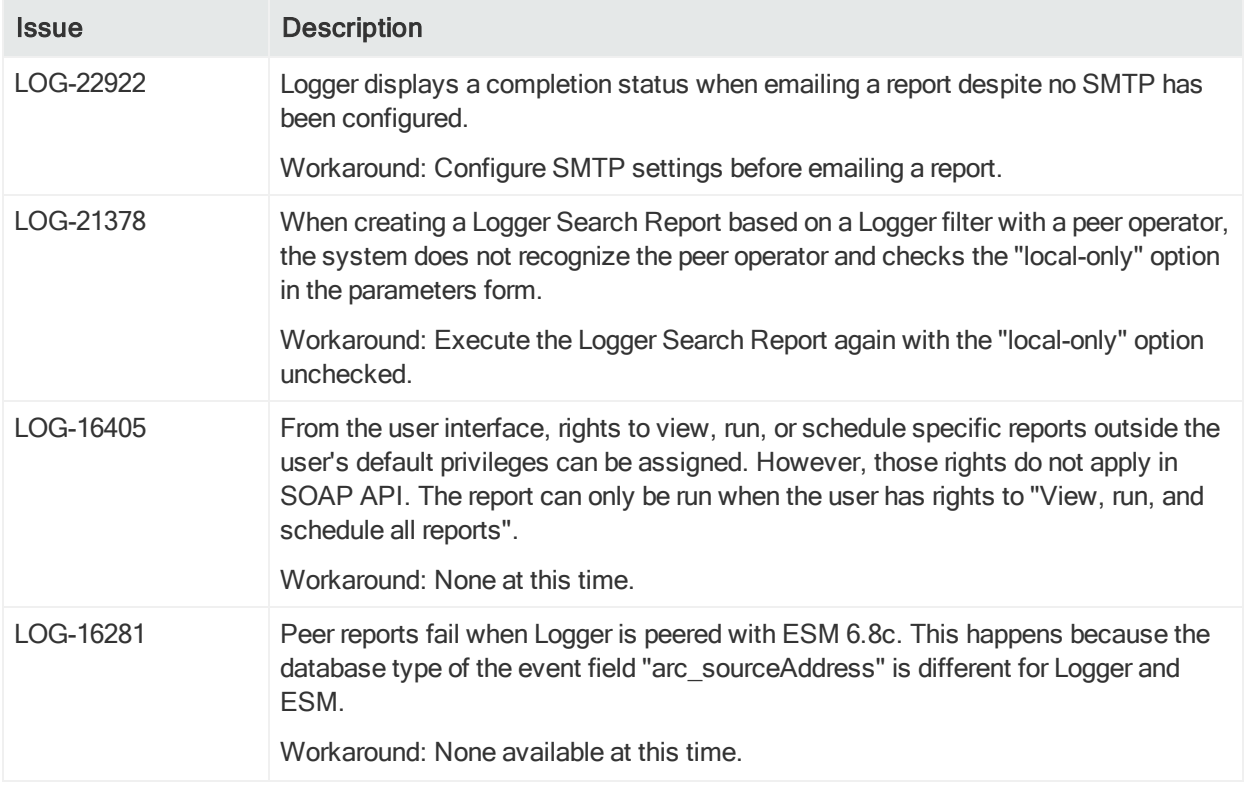

# Send Documentation Feedback

If you have comments about this document, you can contact the [documentation](mailto:documentation-feedback@microfocus.com?subject=Feedback on Logger Release Notes (7.1.2)) team by email. If an email client is configured on this computer, click the link above and an email window opens with the following information in the subject line:

#### Feedback on Release Notes (Logger 7.1.2)

Just add your feedback to the email and click send.

If no email client is available, copy the information above to a new message in a web mail client, and send your feedback to documentation-feedback@microfocus.com.

We appreciate your feedback!